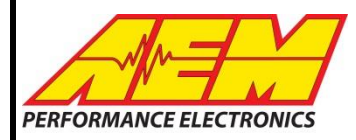

# *AEM CD-5/7 QUICK START GUIDE*

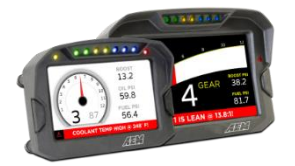

**READ ENTIRE DOCUMENT BEFORE BEGINNING**. Follow the link below to download DashDesign software. <https://www.aemelectronics.com/?q=products/instructions/software-downloads>

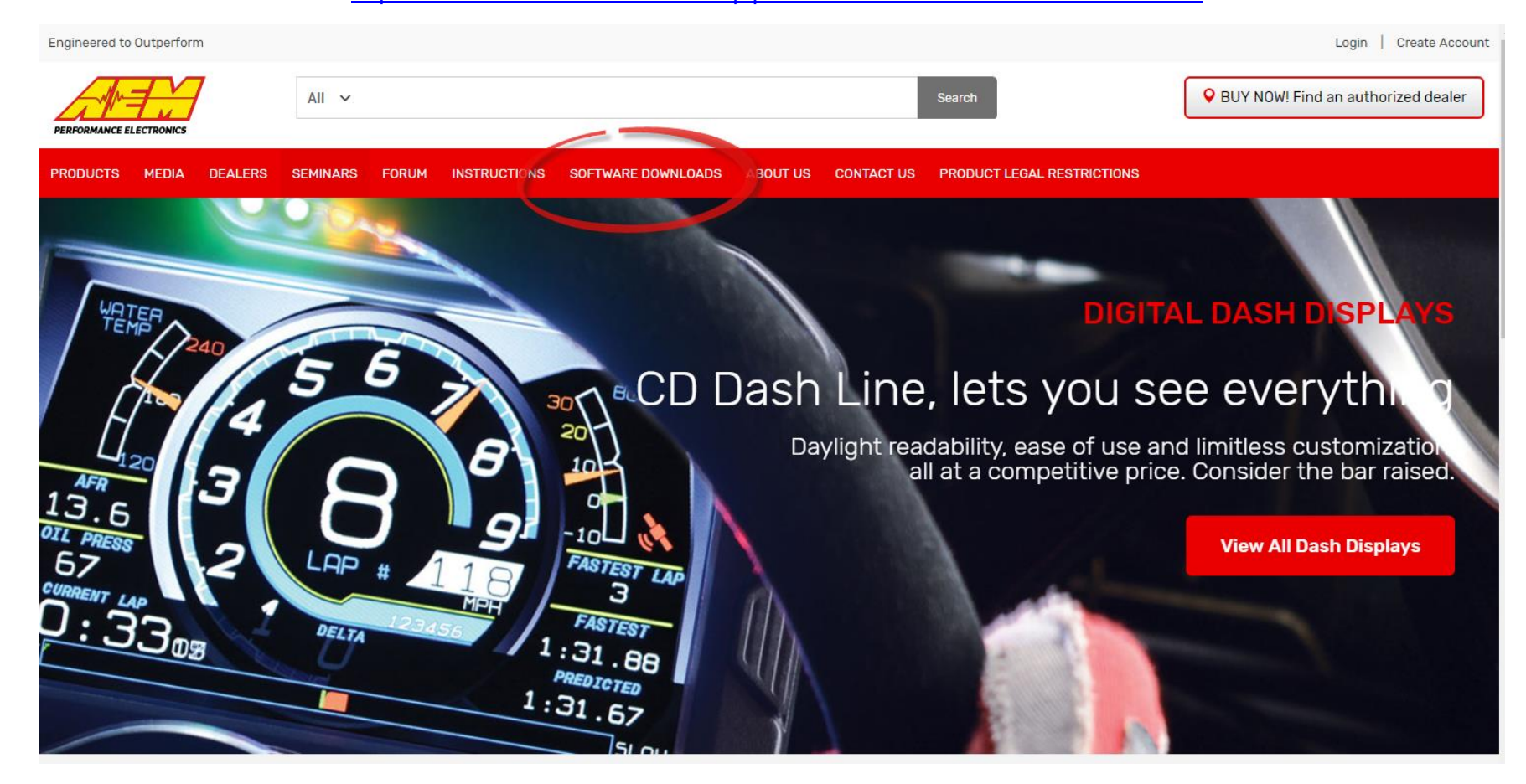

AEM Performance Electronics Support - Software Downloads

#### Click on table to jump to a specific software section

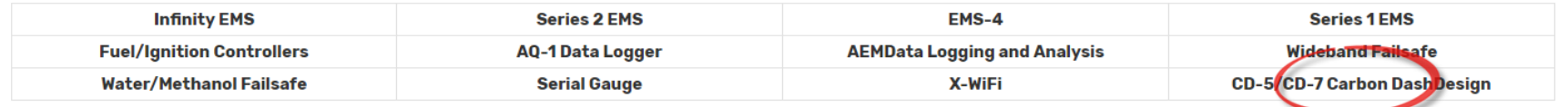

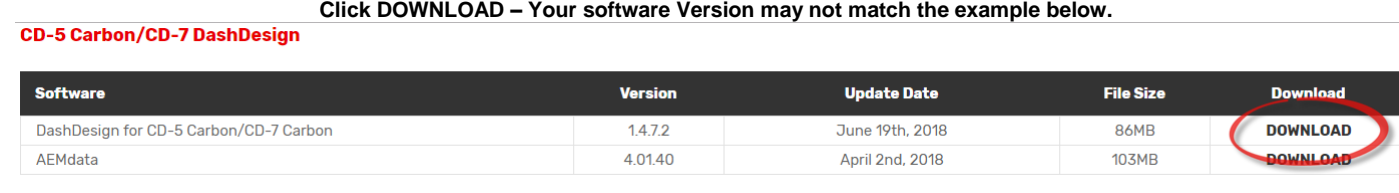

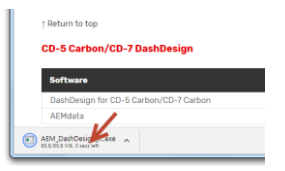

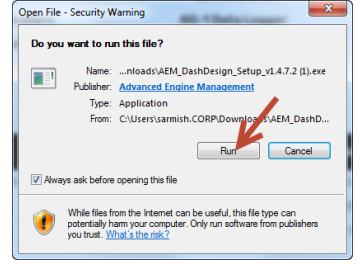

1. Wait till the download completes then click to launch installer 2. Click Run to confirm 3. Click Yes to allow changes and the state of the state of the state of the state of the state of the state of the state of the state of the state of the state of the state of the

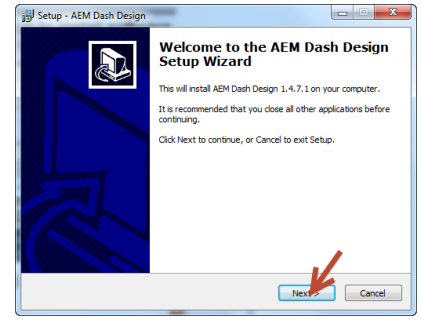

4. Click Next to continue

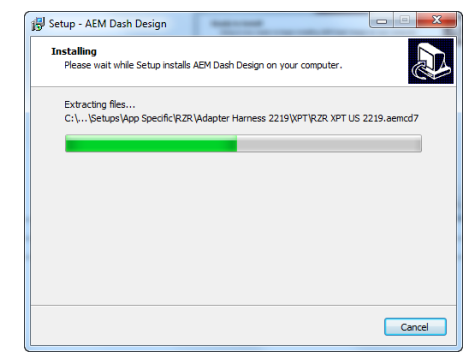

7. Wait for the installation to complete 8. Click Finish to complete

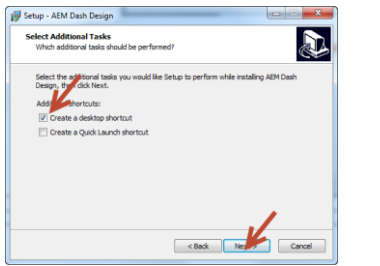

5. Click to create a desktop icon then Next to continue

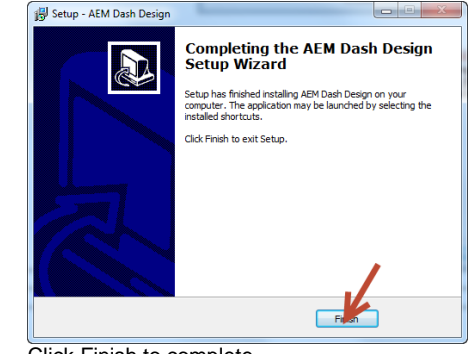

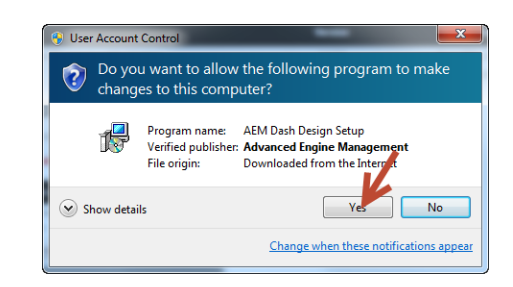

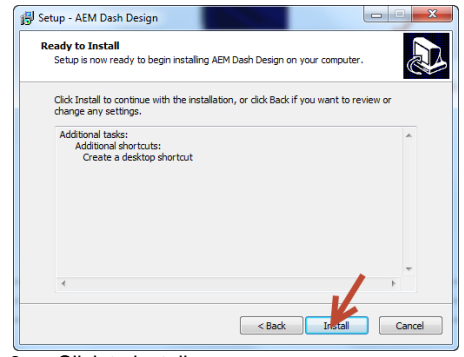

6. Click to install

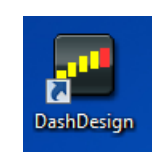

9. Launch the software by double clicking the desktop icon

### **Connecting - Infinity, 30-71XX**

If using an AEM supplied Infinity harness, simply plug the 4 pin Deutsch DTM connector from the dash harness into the corresponding connector on the Infinity harness labeled AEMNet. If using a custom designed harness, see full manual for details. The full manual can be found here after software install. \Documents\AEM\DashDesign\Instructions. Note that a switched, 12V power source at the AEMNet connector is required for proper function of the Dash.

Be sure you have the latest software installed. In the DashDesign software, go to Tools | Upload Firmware. The firmware files are located at \Documents\AEM\DashDesign\Firmware with the format *CD-14x23.bin* where x23 is an example version. In the DashDesign software, go to File | Open… and navigate to the library of pre-configured setup files for the Infinity. They are installed at the following location. \Documents\AEM\DashDesign\Setups\App Specific\AEM Infinity. Choose your file and click Open.

Connect the Dash to your PC using the supplied USB connector. Turn the key on. Ensure the dash is powered up. A status message will be displayed as shown below.

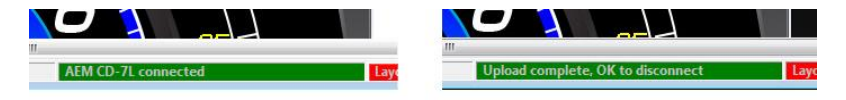

In the DashDesign software, go to File | Upload to display... A status message will notify you when it is safe to disconnect the USB cable. Once the USB cable is disconnected, the Dash will reboot and will be ready for use.

#### **Connecting - Series II EMS**

See Series II user documentation for location of the CAN1L and CAN1H circuits. Following is a pinout of the 4 pin Deutsch DTM connector on the Dash harness.

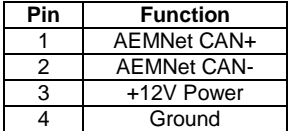

Connect the CAN1H circuit from your Series II ECU to Pin 1 AEMNet CAN+. Connect the CAN1L circuit from your Series II ECU to Pin 2 AEMNet CAN-. Use optional AEM PN 35-2626 as mating connector.

Be sure you have the latest software installed. In the DashDesign software, go to Tools | Upload Firmware. The firmware files are located at \Documents\AEM\DashDesign\Firmware with the format *CD-14x23.bin* where x23 is an example version. In the DashDesign software, go to File | Open… and navigate to the library of pre-configured setup files for the Series II. They are installed at the following location. \Documents\AEM\DashDesign\Setups\App Specific\AEM Series2 & EMS-4. Choose your file and click Open.

Connect the Dash to your PC using the supplied USB connector. Turn the key on. Ensure the dash is powered up. A status message will be displayed as shown below.

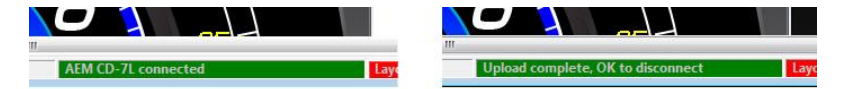

In the DashDesign software, go to File | Upload to display... A status message will notify you when it is safe to disconnect the USB cable. Once the USB cable is disconnected, the Dash will reboot and will be ready for use.

The AEMNet CAN output must be enabled in your Series II ECU before the dash can receive messages. In AEMTuner, select **Wizards | Setup Wizard** and choose Telemetry: AEMNet from the Wizard Types column. Left click on the Configuration Name AEMNet Datastream and click the Apply button to enable.

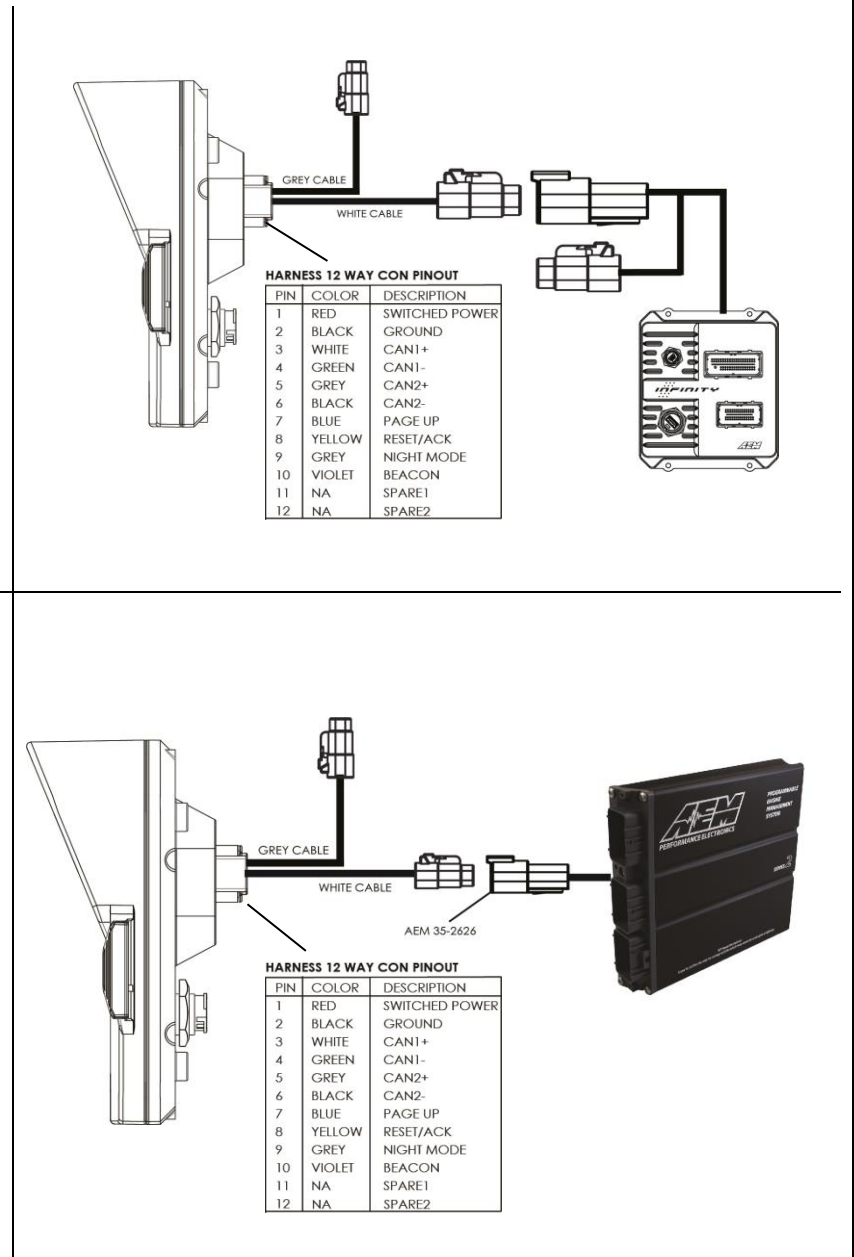

## **Typical OBDII Connection**

Be sure you have the latest software installed. In the DashDesign software, go to Tools | Upload Firmware. The firmware files are located at \Documents\AEM\DashDesign\Firmware with the format *CD-14x23.bin* where x23 is an example version. In the DashDesign software, go to File | Open… and navigate to the library of pre-configured setup files for OBDII. They are installed at the following location. \Documents\AEM\DashDesign\Setups\App Specific\OBDII Choose your file and click Open.

Connect the Dash to your PC using the supplied USB connector. Turn the key on. Ensure the dash is powered up. A status message will be displayed as shown below.

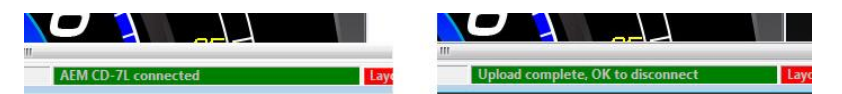

In the DashDesign software, go to File | Upload to display... A status message will notify you when it is safe to disconnect the USB cable. Once the USB cable is disconnected, the Dash will reboot and will be ready for use. To configure your dash for OBDII data display, the dash must scan your vehicle's OBDII port to identify all ECUs and available PIDs. PID stands for Parameter ID. These are codes used to request specific data from a vehicle. To begin the scan process, launch AEM DashDesign and go to Tools | Scan Vehicle OBDII...

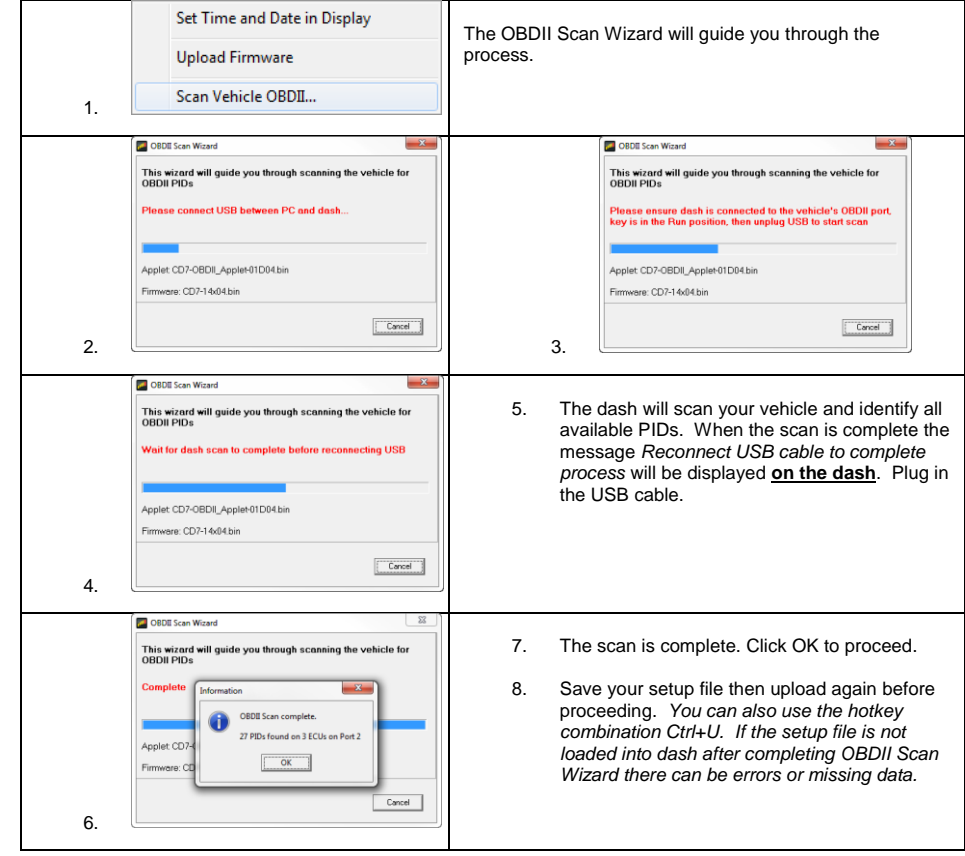

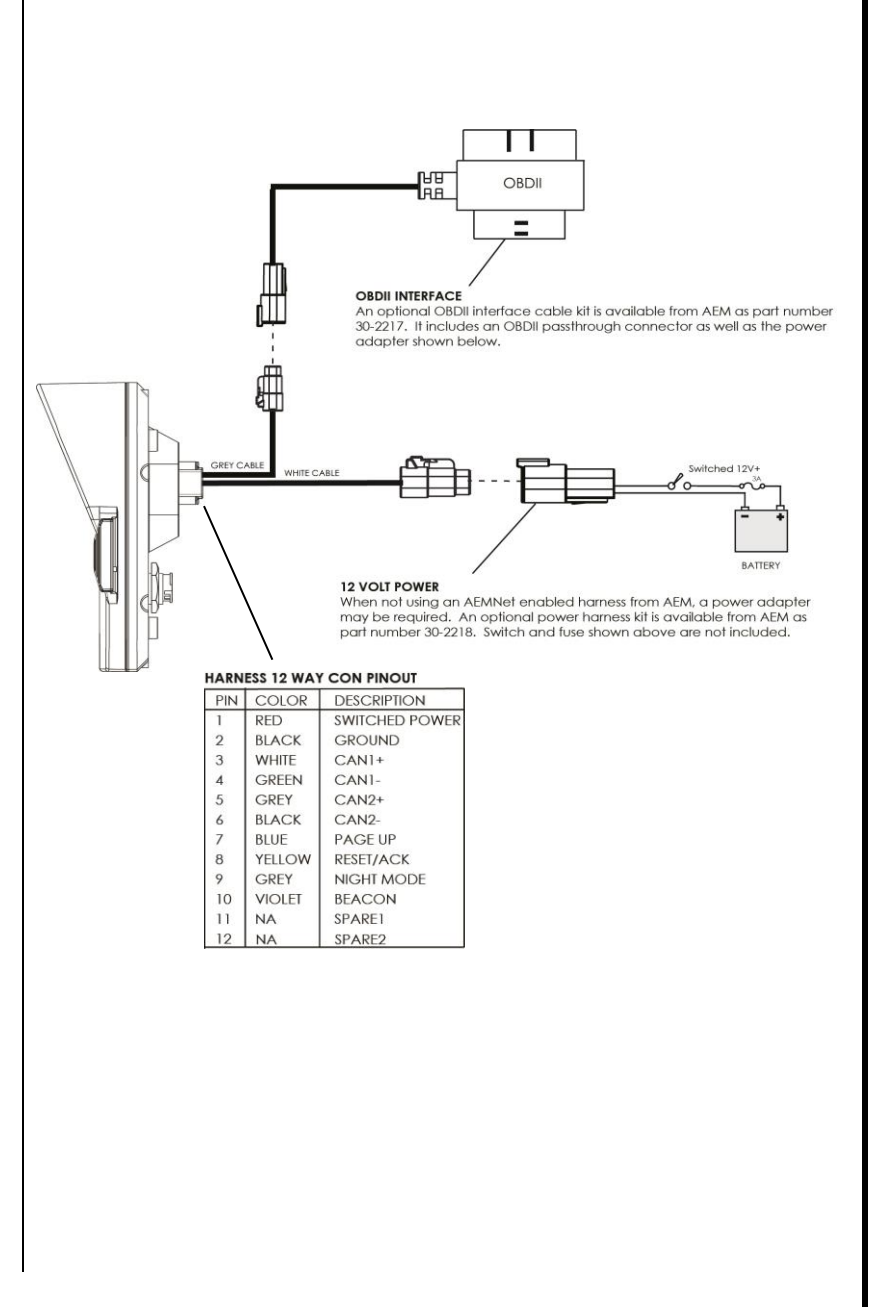

# **3 rd Party Hardware**

AEM has validated CAN setups for many 3<sup>rd</sup> party hardware platforms. For a continuously updated list of validated setups, please visit our forum a[t https://www.aemelectronics.com/?q=forum/can](https://www.aemelectronics.com/?q=forum/can-configurations-3rd-party-hardware)[configurations-3rd-party-hardware](https://www.aemelectronics.com/?q=forum/can-configurations-3rd-party-hardware)

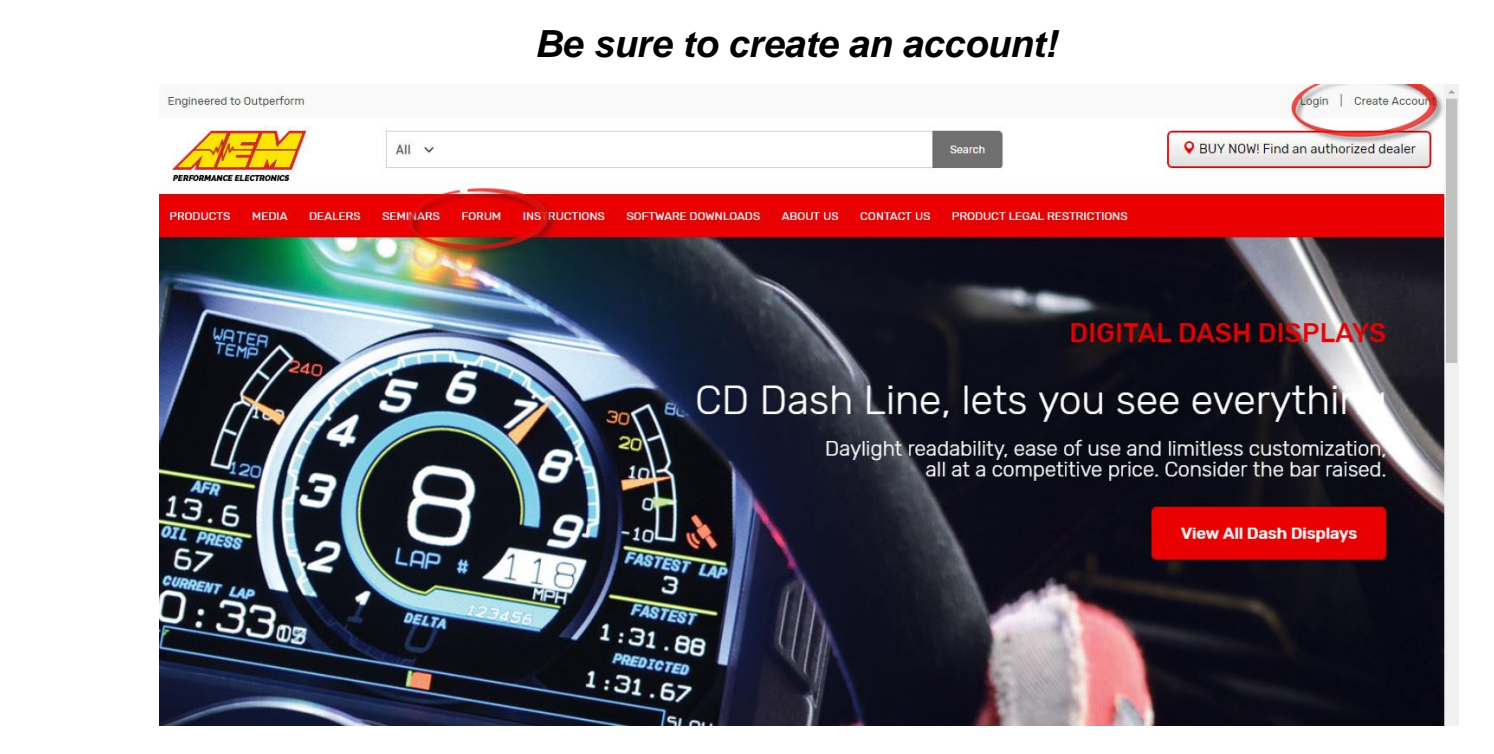

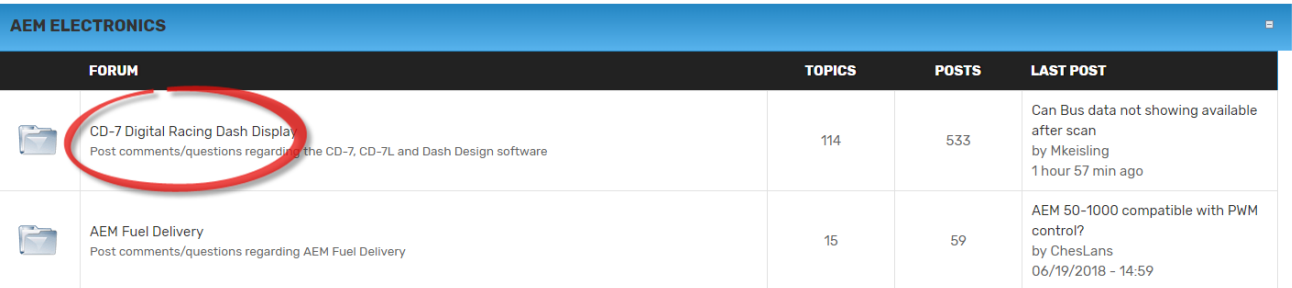

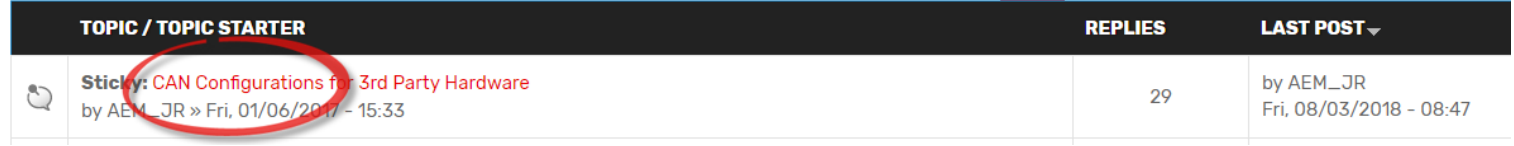

# **3 rd Party Supported Hardware Examples –** *See forum thread for latest info!*

- Adaptronic M1200, M2000, M6000 ECUs
- Adaptronic Modular series Plug-in ECUs
- Autosport Labs, AnalogX 4 Channel Analog to CAN Module
- BigStuff GEN4 Pro Xtreme ECUs
- Bosch IMU 2-Axis Accel & Yaw Sensor
- EFI Technology S.r.l. Euro-4 ECU
- EMS EM-Tech EM70, EM80, EM140, EM160 & EM180 ECUs
- FAST XFI 2.0 ECU
- gaugeART 31-001, 8 Ch Analog Expansion Module
- GM/Delphi MEFI-4b ECUs
- Haltech Elite 550, 750, 950, 1000, 1500, 2000, 2500, 2500T ECUs
- Haltech Elite VMS, VMS-T
- Haltech Platinum Pro, Platinum Sport and Platinum Sprint ECUs
- Haltech WBC1 & WBC2, 1 & 2 Ch CAN widebands
- Holley HP EFI, Dominator EFI ECUs
- Hondata KPro4 and S300 V3 ECUs
- KMS MD35 ECU
- KMS Single Ch CAN wideband
- KMS 4 Ch EGT Module
- KMS 4 Ch Wheelspeed Module
- KMS 2 Ch DBW Module
- KMS Flex Fuel CAN Module
- Life Racing F42, F88, F90 & GDI Series ECUs
- Link G4+ based ECUs
- Link CAN-Lambda Module
- Megasquirt, MS3, MS2, Microsquirt, DIYPNP & MSPNP Gen2 ECUs
- MicroTech LT-9C, LT-10C, LT-15C & LT-16C **ECU<sub>s</sub>**
- Motec M1, M84, M400, M600, M800, & M880 **ECU<sub>s</sub>**
- Motec PDM15, PDM16, PDM30 & PDM32 Power Distribution Modules
- Motec PLM Lambda Module
- Motec LTC, LTCD Lambda to CAN Modules
- Motec E888, E816, CAN Expansion Modules
- MSD AtomicEFI Throttle Body ECUs
- MSD GRID Programmable Ignition
- PCS EGT-2000, 8 Ch EGT Module
- Performance Electronics PE3 Series ECUs
- Polaris RZR XP-900, RZR XP-1000, & RZR XP-Turbo ECUs
- **ProEFI Pro128, Pro112, and Pro48 ECUs**
- RaceGrade TC8, 8 Ch EGT Module
- RaceGrade 8 Ch and 15 Ch Keypads
- Racepak V300SD, V500SD, Sportsman, G2X, & G2XPro Loggers
- Racepak 220-VM-USM, Universal 4 Sensor Analog Modules
- Racepak 220-VP-IRXXXX, IR Tire & Brake Temp Modules
- Racepak 220-VP-JBXXXX, Exhaust Temp **Modules**
- Racepak 220-VP-PTXXXX, Pressure Sensor Modules
- Racepak 220-VP-PTXXXX, Wheelie Bar Force Modules
- Racepak 220-VP-RIDEHTXX, Laser Ride Height Modules
- Racepak 220-VP-TCXXXX, Thermocouple Modules
- Racepak 220-VP-TRXXXX, Coolant/Air/Oil/Trans/Diff Temp Modules
- Syvecs S6, S6+, S6I, S8, SDI & S12 ECU's
- Techmor AC-1-4, 4 Ch Analog Expansion Module
- Techmor IR-1 Non-Contact IR Tire Temperature Module
- **•** Techmor AP-1, 16 Ch Aero Pressure Sensor Module
- Techmor SG-1-C, Strain Gauge Amplifier Module
- Vi-PEC i44-i88 ECUs
- Zeitronics Zt-3 CAN AFR Meter and Datalogging System

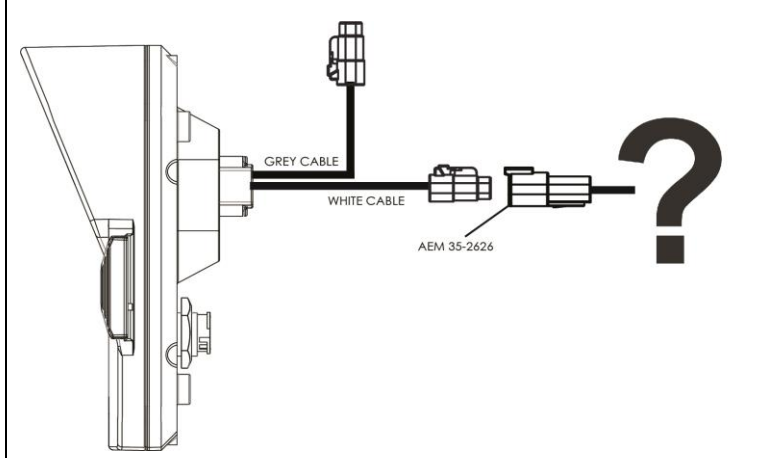